#### MaxQDALending License - Activate with network license

The MAXQDA Lending Licenses are currently only available as network licenses. Since a small number of licenses are available, they have to be restricted in access.

In order to gain access to the license server, your computer must be identified as "authorized".

So far, the most practicable solution has been identification by device name.Therefore the license administrator also needs the device name of the computer that should have access to the network license.

You can find out and change the name of your computer as follows:

## Windows

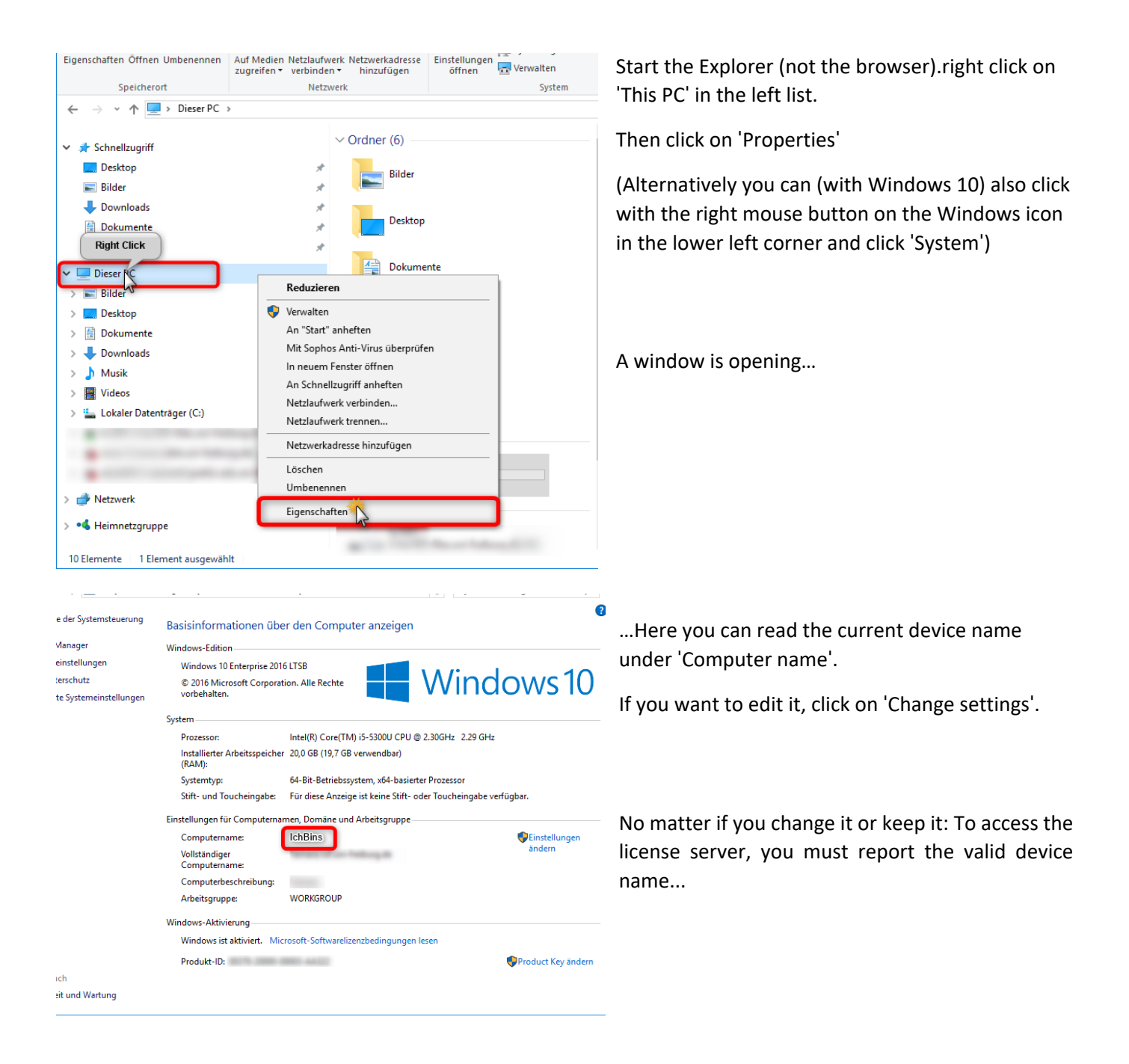

- Activate with network license

## Mac OS

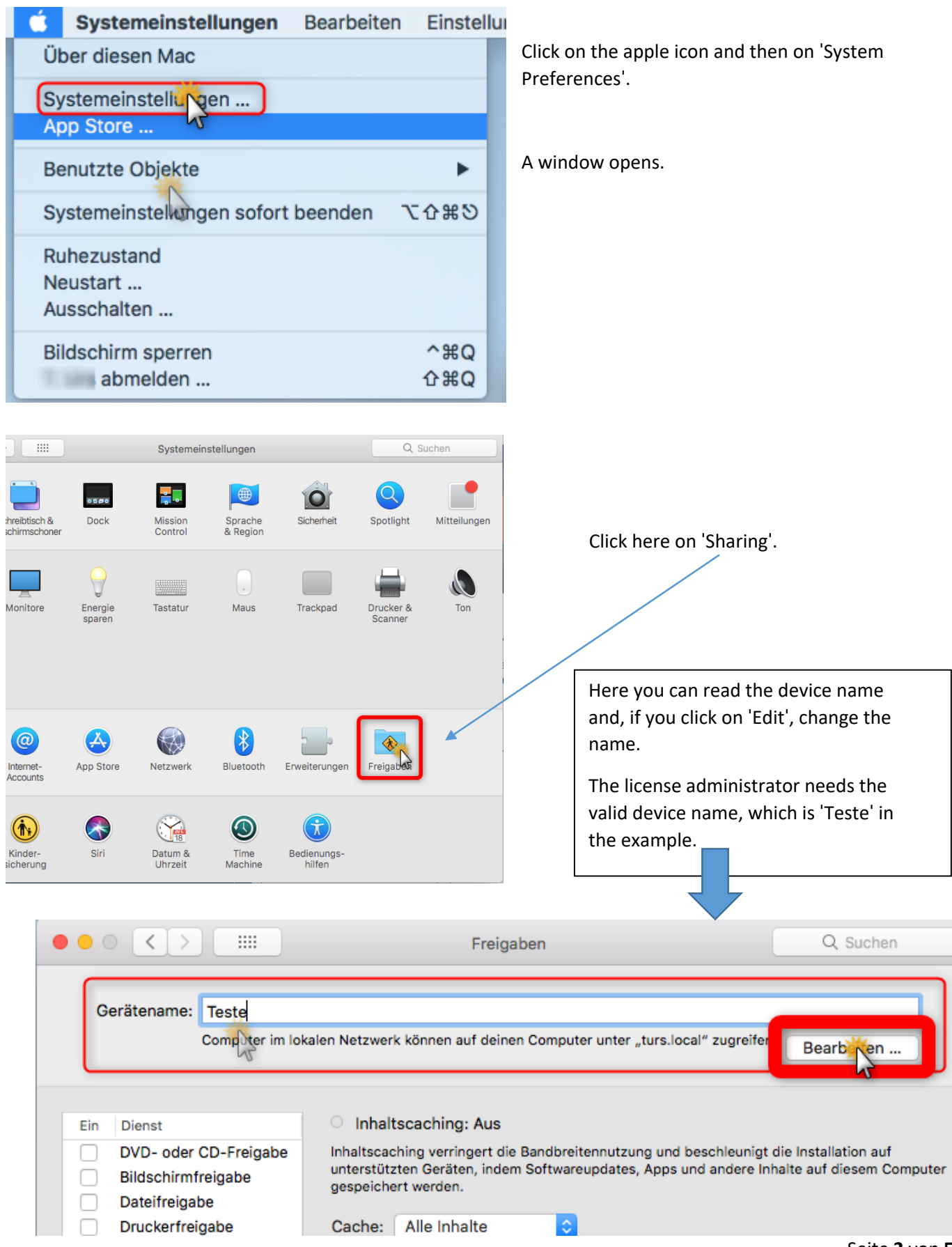

## MaxQDA Lending License

- Activate with network license

# How do I activate the MAXQDA License via license server?

#### 1. Wenn Sie MAXQDA neu installieren:

1. Download MAXQDA to a user computer and perform the installation. Downloadlink for Windows: [www.maxqda.de/download/MAXQDA2020\\_Setup.msi](http://www.maxqda.de/download/MAXQDA2020_Setup.msi) Downloadlink for macOS: [www.maxqda.de/download/MAXQDA2020.dmg](http://www.maxqda.de/download/MAXQDA2020.dmg)

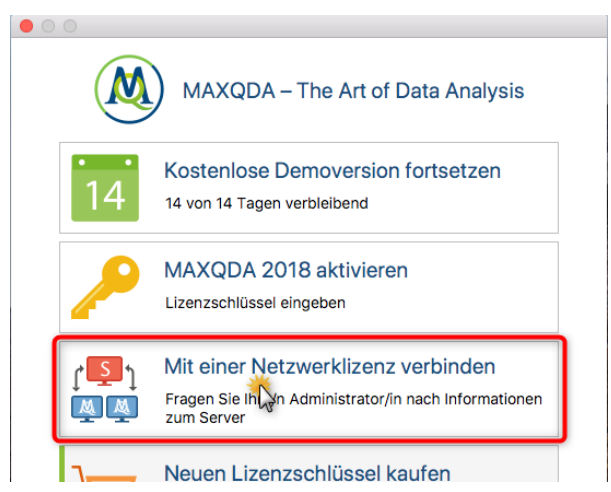

3. In the following dialog, enter the server address 132.230.102.132 and the port 21990 for the MAXQDA Netlic Service.

4.You can now automatically display all available licenses of the MAXQDA Netlic Service. Then select the desired license based on the license name (MAXQDA-Netzwerk). Alternatively, you can also enter the license name manually.

5. Then click on "Connect" to obtain the license.

6. The client device is now ready to use the license.

7.The data entered, i.e. server address, port and license name, will be recorded in a configuration file so that the selected license will be obtained automatically the next time MAXQDA is started, if possible.

2. Start MAXQDA after the installation and select in the activation dialog the option 'Mit einer Netzwerklizenz verbinden' ('Connect with a network license').

Click on , Mit einer Netzwerklizenz verbinden'.

A window opens…

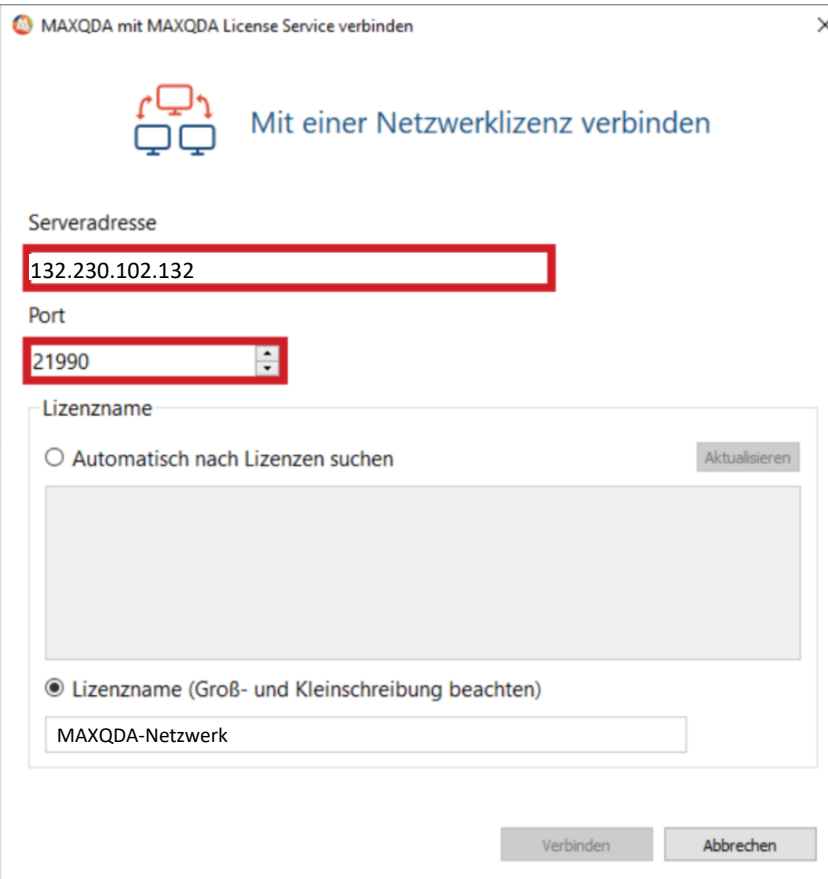

#### MaxQDA Lending License

- Activate with network license

#### 2. If you have used MAXQDA with a trial license:

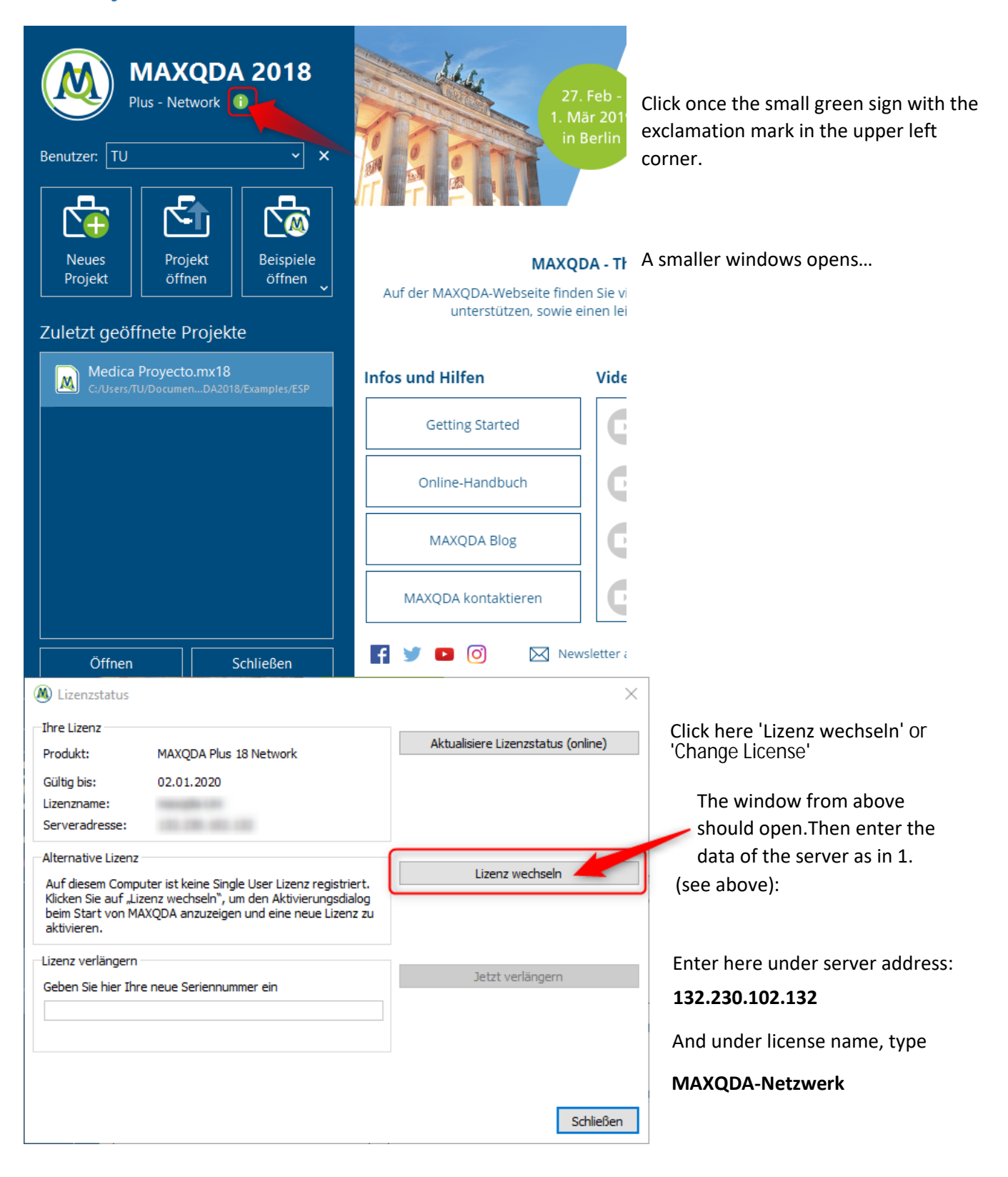

## MaxQDA Lending License

### - Activate with network license

If you have any problems with the activation, please contact lizen[zen@rz.uni-freiburg.de.](mailto:lizenzen@rz.uni-freiburg.de)